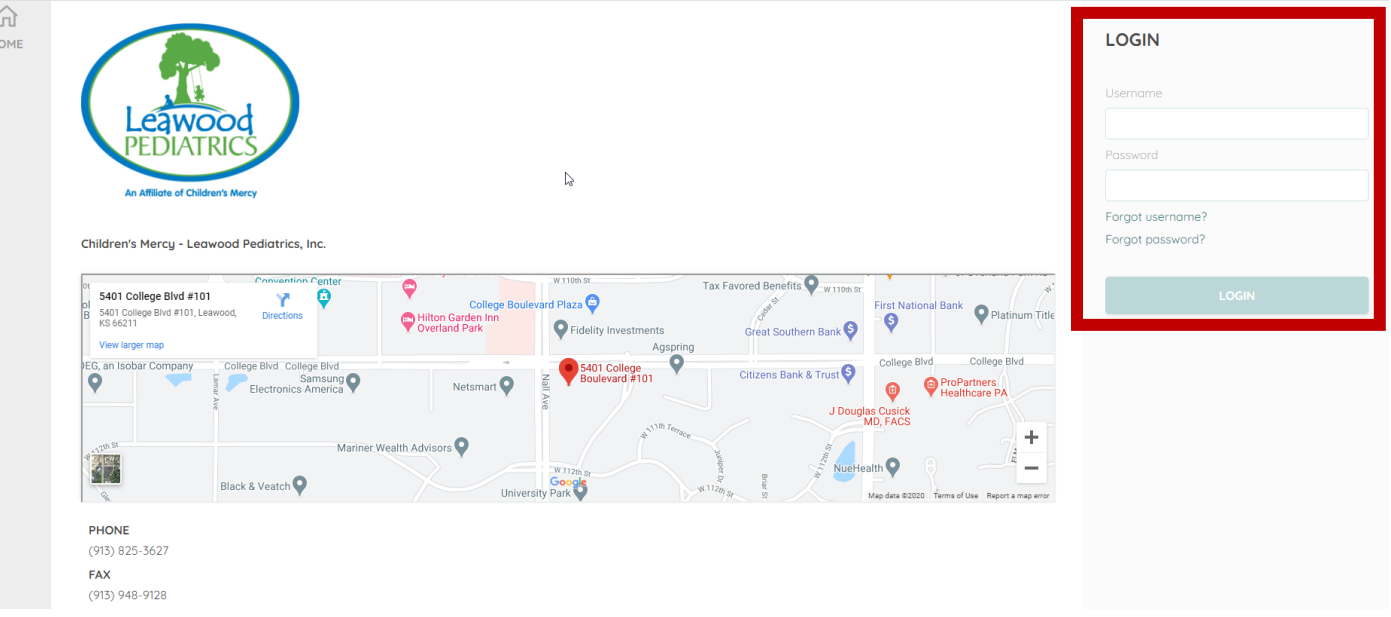

## **Home Tab**

When you log in to your Patient Portal, the Home tab will be selected. Here you be able to see our practice location information, any upcoming appointments, and any notifications from the practice.

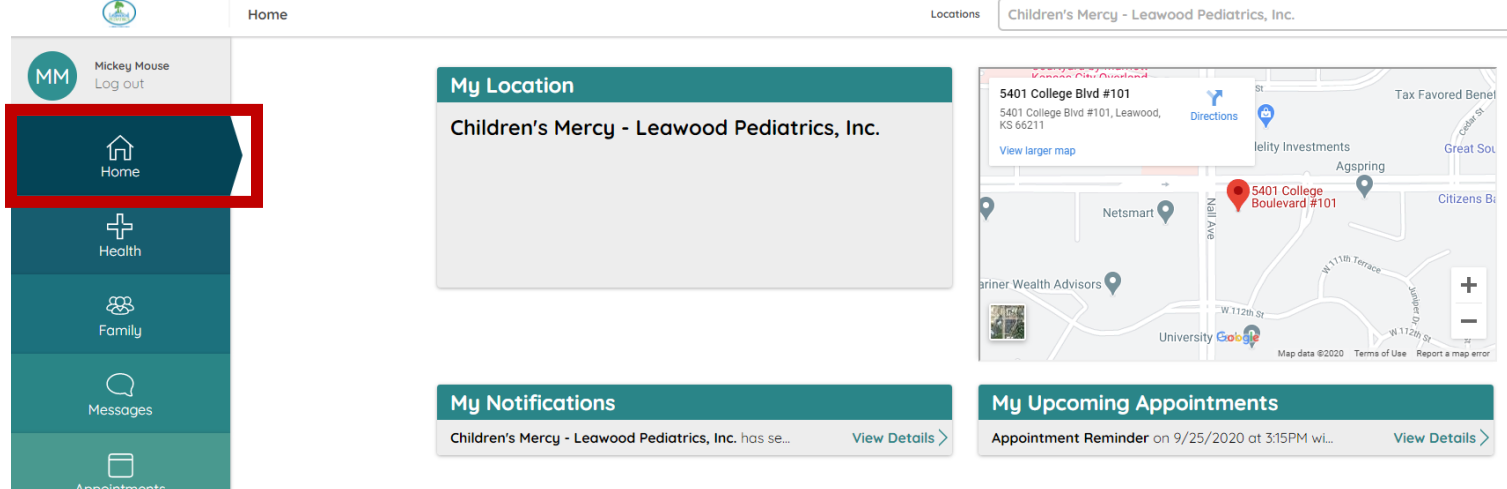

# **My Notifications**

When a new message or health record is sent to your Patient Portal, the sender's name will be listed in the My Notifications section on the Home tab. To display the contents of a new message or health record, click the View Details Link.

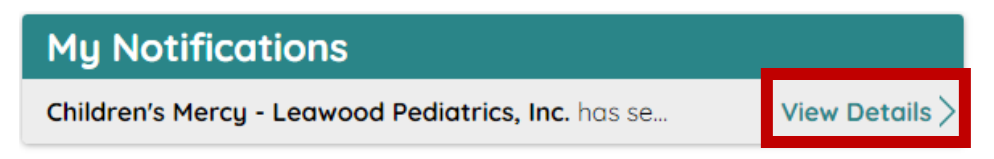

## **My Upcoming Appointments**

Scheduled appointments will be shown here. To view details of the appointment, click View Details Link.

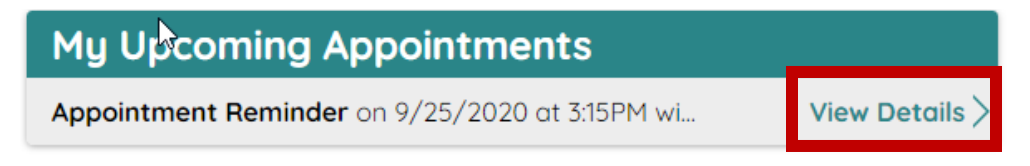

#### **Messages Tab**

Click the Messages tab to view a list of all messages that you have sent or received.

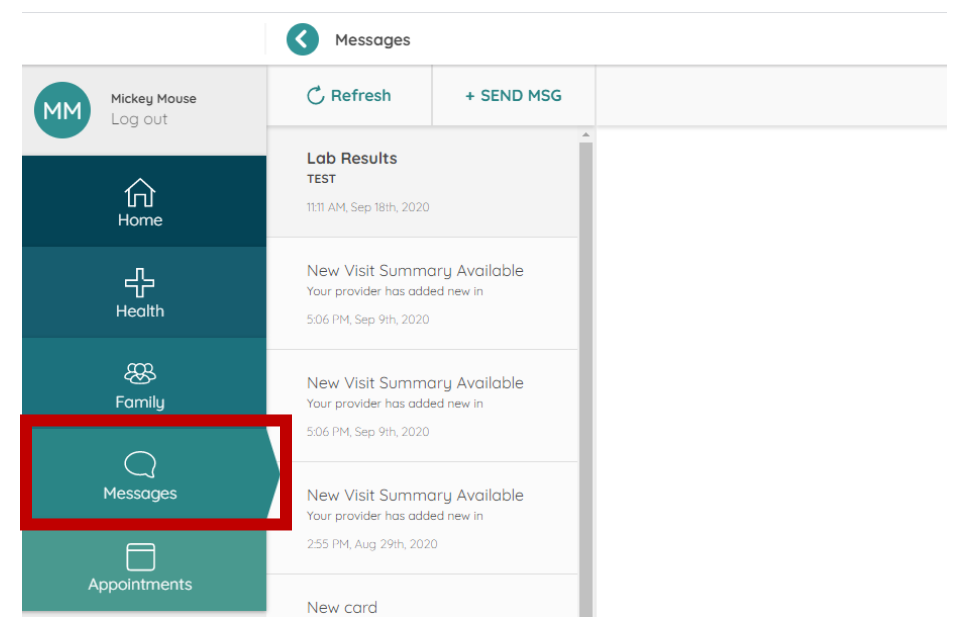

To view the contents of a message, click the message. Clicking the Reply button will display a field for you to type a response to the message.

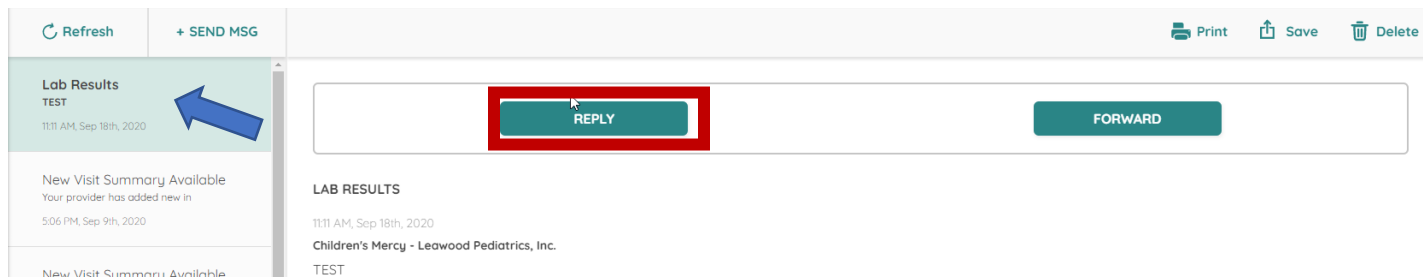

If you want to send a new message to your doctor's nurse or other clinic staff, click the SEND MESG button to display fields in which you can select the recipients and type a subject and a message.

Clicking the drop-down button will allow you to select the recipient you can send a message to.

You also have the option of attaching a file to your message. This is a great option if you need to send in your new insurance card!

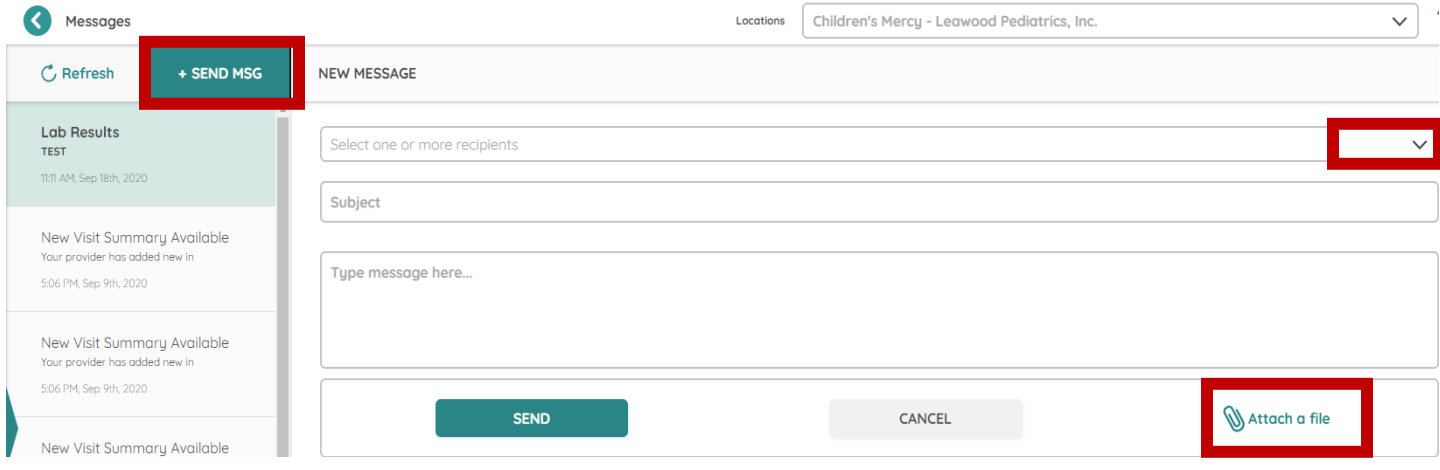

#### **Appointments Tab**

In the appointments tab, you can request an appointment for an acute care visit with Dr. Stein.

Choose your Visit Reason and When you would like the appointment.

If you would like the visit to be a Telemedicine appointment, you must type in the "Include a message to your provider…" section that you want it to be Telemed.

Once you have selected your visit reason, when, and appointment time, click on REQUEST APPOINTMENT

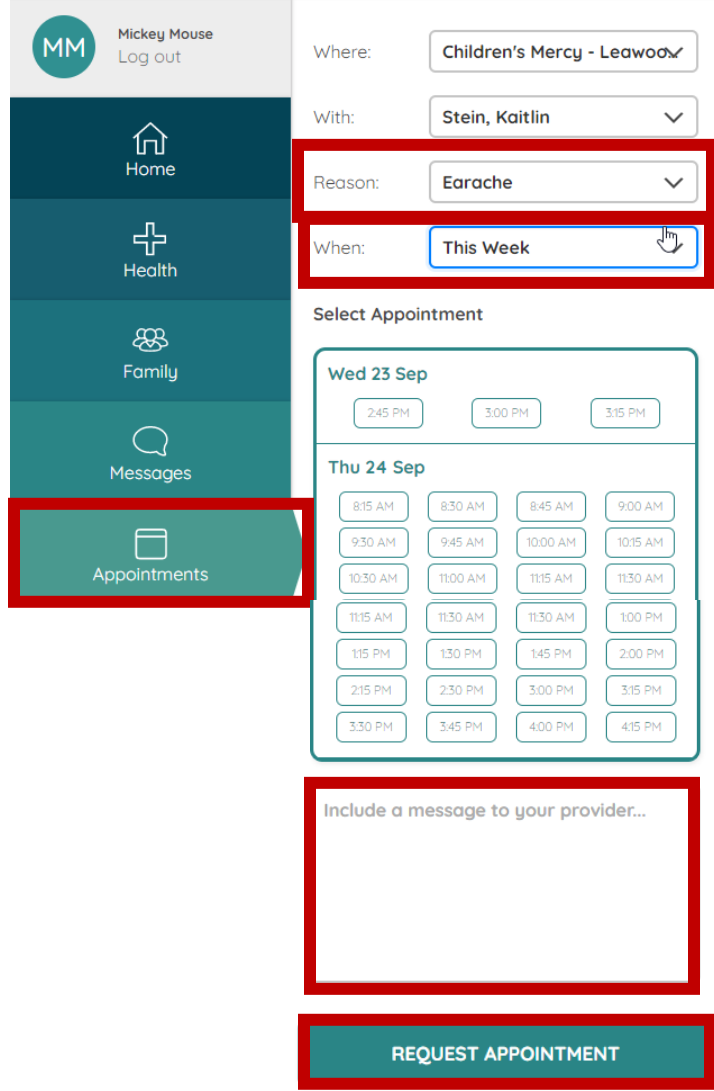